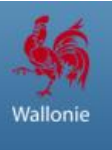

Comment créer techniquement un abonnement (Alerte nouveaux marchés) sur une recherche d'avis ?

# Table des matières

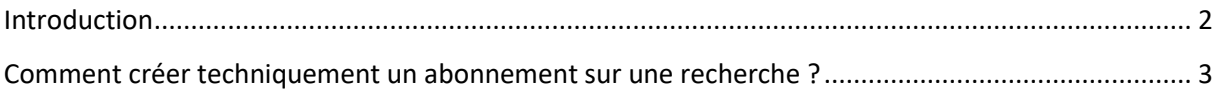

## <span id="page-2-0"></span>Introduction

L'abonnement « Alerte nouveaux marchés » permet d'enregistrer votre recherche courante et de choisir la fréquence des rapports que vous recevrez dans votre boite mail. Ces rapports contiennent les avis de marchés correspondants à vos critères de sélections. Vous pouvez créer plusieurs abonnements, si vous réalisez plusieurs types de recherches différentes.

Avant le 16 janvier, si vous aviez plusieurs abonnements (recherches d'avis de marchés) sur notre site, vous receviez un mail par abonnement.

Depuis, le 16 janvier les abonnements sont rassemblés en un seul mail pour une même fréquence de réception.

Exemple : Si vous créez ou que vous avez 2 abonnements avec une fréquence de réception journalière. Ces 2 abonnements seront rassemblés en un seul mail. Cependant, si vous créez un 3ieme abonnement avec une fréquence de réception hebdomadaire, cet abonnement arrivera dans un mail séparé.

## <span id="page-3-0"></span>Comment créer techniquement un abonnement sur une recherche ?

1) Paramétrez votre recherche sur la page **Avis de marchés** et cliquez sur « Rechercher ».

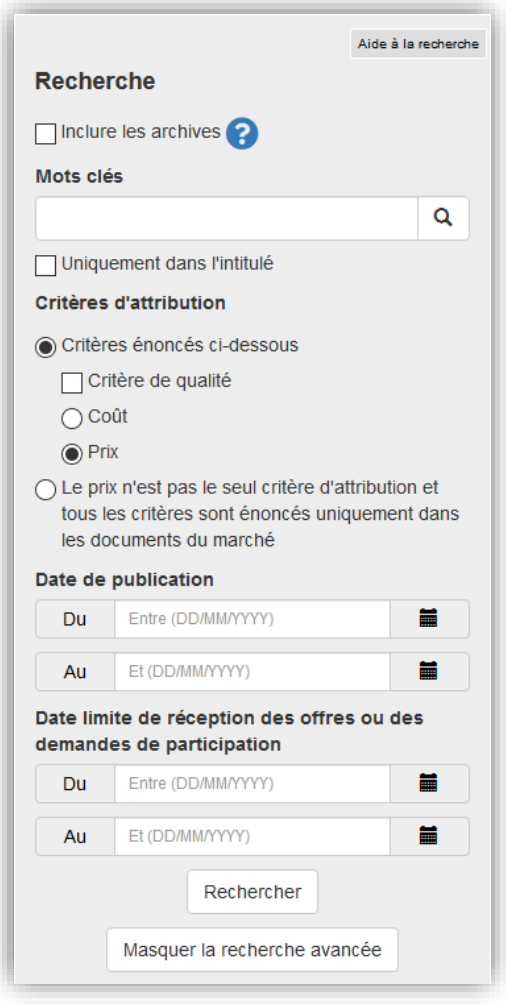

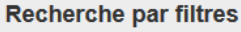

Filtres sélectionnés

- **Type d'avis** 
	- Avis de marché Retirer

#### Type d'avis de marché

 $\bullet$  Initial (291)

#### **Division en lots**

- · Divisé en lots (97)
- $\bullet$  Un seul lot (194)

### Type de marchés

- $\bullet$  Travaux (208)
- $\cdot$  Services (53)
- Fournitures (30)

#### Secteur

 $\bullet$  Classique (291)

### Niveau de publicité

- Belge (238)
- · Européen (53)

#### Pouvoir adjudicateur

#### Choisissez une option

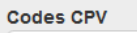

34929000-5 : Matériaux de construction

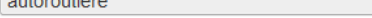

#### ÷ Localisation **BE3: RÉGION WALLONNE**  $\pmb{\times}$ BE33 : Prov. Liège  $\mathbf x$

Rechercher

Ŧ. Inclure les archives

Réinitialiser

 $\mathbf{v}$ 

 $\pmb{\times}$ 

2) La page de résultat affiche les avis de marchés selon les critères de recherches sélectionnés. Pour enregistrer votre recherche et recevoir par mail régulièrement les avis correspondants à vos critères, cliquez sur « Abonnez-vous ! ».

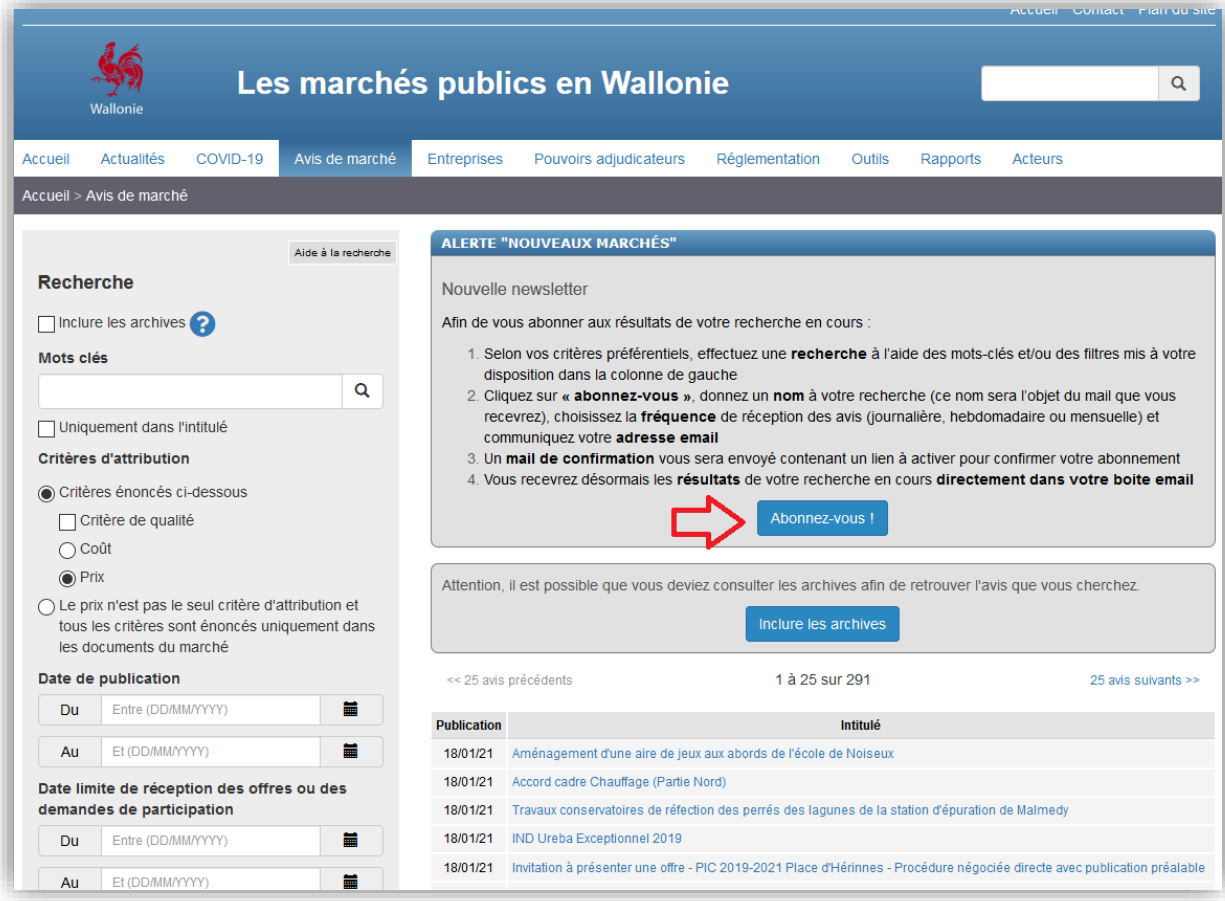

- 3) Dans la fenêtre qui apparait, renseignez les informations ci-dessous :
	- $\geq$  (1) Donnez un nom à votre abonnement.
	- ➢ (2) Sélectionnez une fréquence de réception.
	- ➢ (3) Indiquez votre adresse mail ou l'adresse mail générique de votre entreprise.
	- ➢ (4) Indiquez si vous souhaitez recevoir un mail si la requête ne retourne pas de résultat (si pas de marchés correspondants à vos critères de recherche).
	- ➢ (5) Cochez l'option « Je ne suis pas un robot ».
	- ➢ (6) Cliquez sur « Enregistrer ».

## **ALERTE "NOUVEAUX MARCHÉS"**

Nouvelle newsletter

Afin de vous abonner aux résultats de votre recherche en cours :

- 1. Selon vos critères préférentiels, effectuez une recherche à l'aide des mots-clés et/ou des filtres mis à votre disposition dans la colonne de gauche
- 2. Cliquez sur « abonnez-vous », donnez un nom à votre recherche (ce nom sera l'objet du mail que vous recevrez), choisissez la fréquence de réception des avis (journalière, hebdomadaire ou mensuelle) et communiquez votre adresse email
- 3. Un mail de confirmation vous sera envoyé contenant un lien à activer pour confirmer votre abonnement
- 4. Vous recevrez désormais les résultats de votre recherche en cours directement dans votre boite email

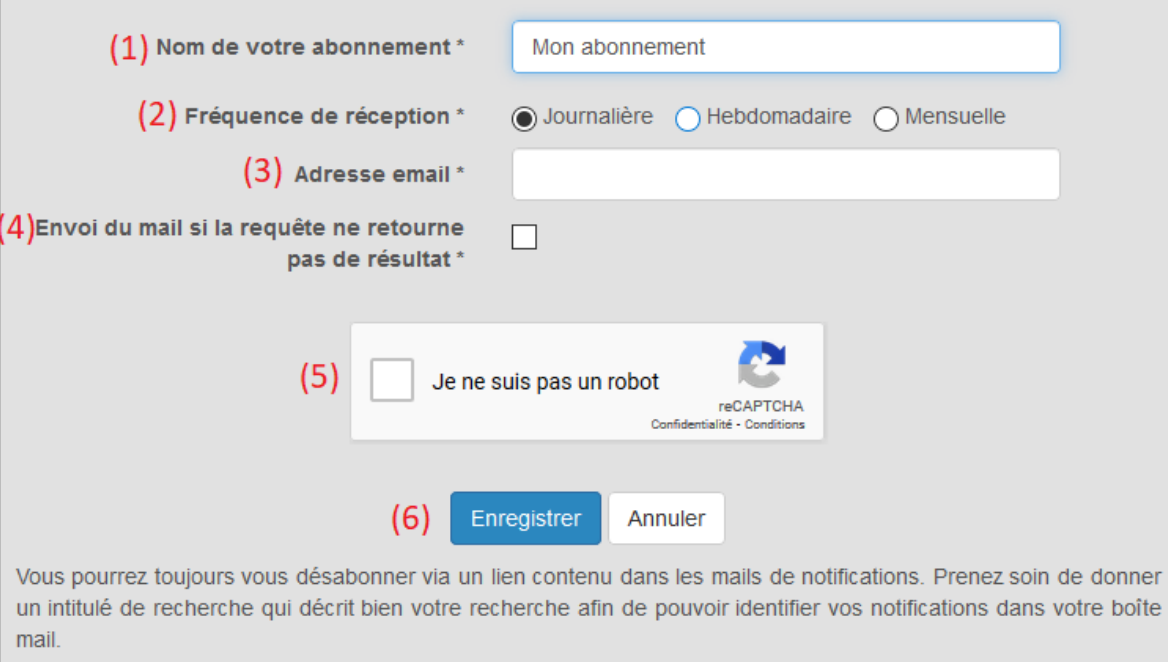

- 4) Un message indiquant qu'un mail de confirmation vous a été envoyé apparait, cliquez sur « OK » pour confirmer.
- 5) Dans votre boite mail, reprenez le mail de confirmation qui vous a été envoyé et cliquez sur « ici ».

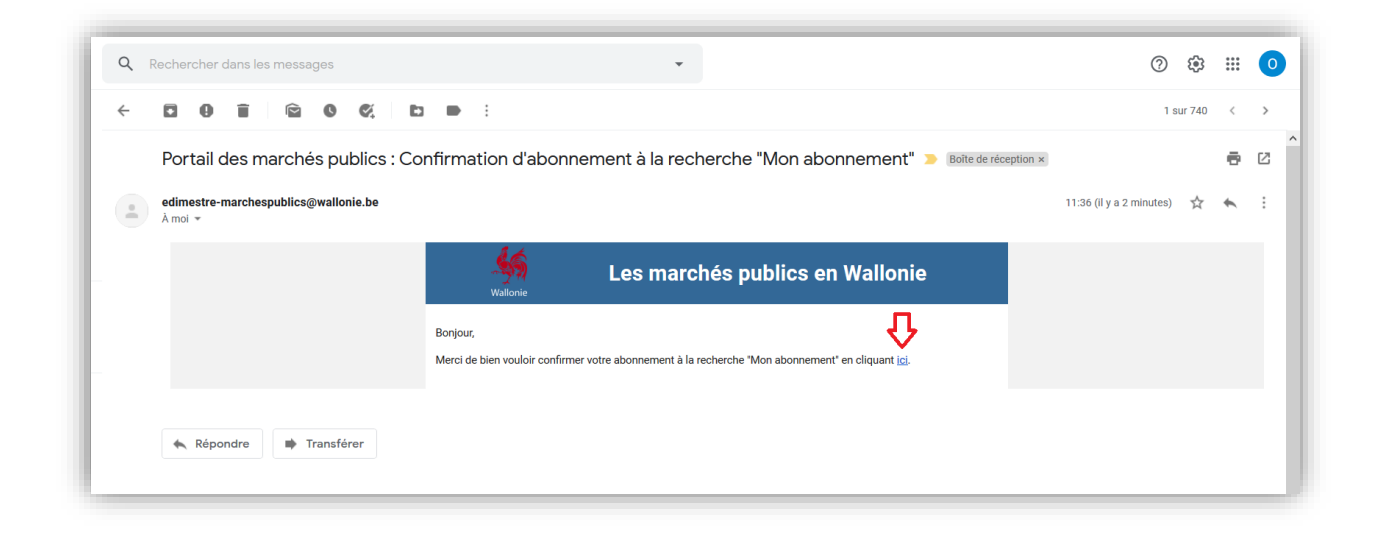

6) Un message de confirmation apparait. Vous voici abonné à vos critères de recherche.

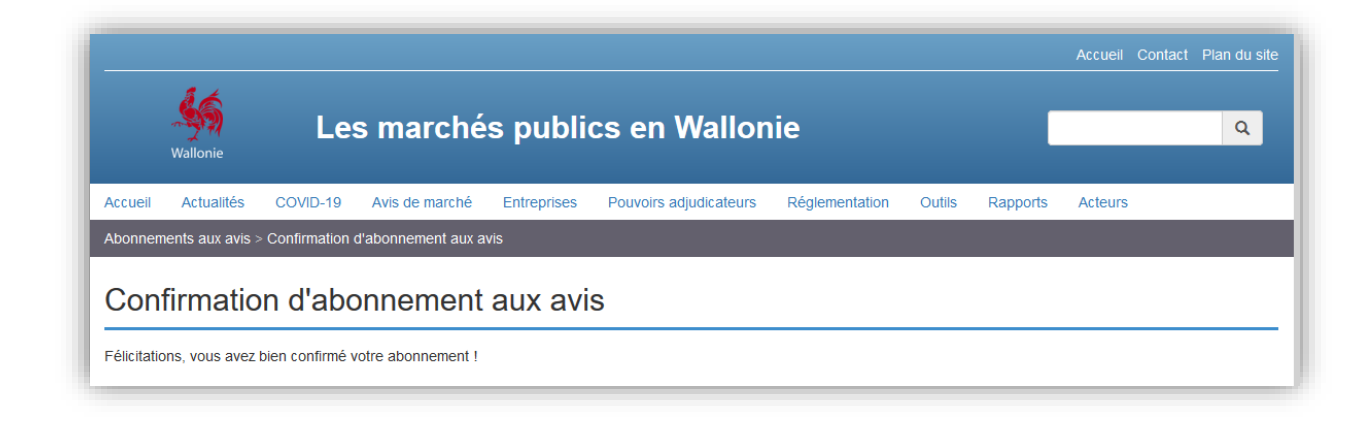

7) Vous pouvez créer autant d'abonnements que vous le souhaitez.

**Pour toute question vous pouvez joindre notre équipe à l'adresse [edimestre-marchespublics@wallonie.be](mailto:edimestre-marchespublics@wallonie.be)**